#### Wyoming State Loan Repayment Program Application and Award Monitoring System Instructions

### **Creating a New Account**

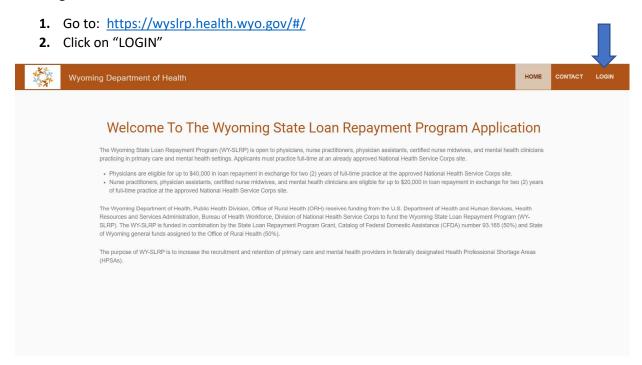

3. Click on "REGISTER"

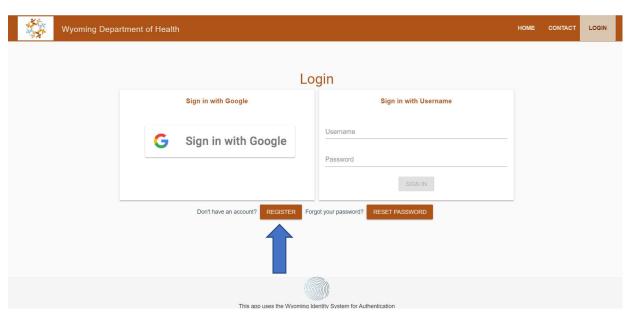

**4.** Complete the registration by entering your first name, last name, email address, password, and selecting whether you are a healthcare provider or a site facilitator. Site facilitators are staff at practice site locations responsible for verifying healthcare providers service under the WY-SLRP service obligation. **NOTE:** If you are using a GMAIL email address, you can log into the system

with Google and do not have to enter a separate password as part of the registration process. Click on "REGISTER."

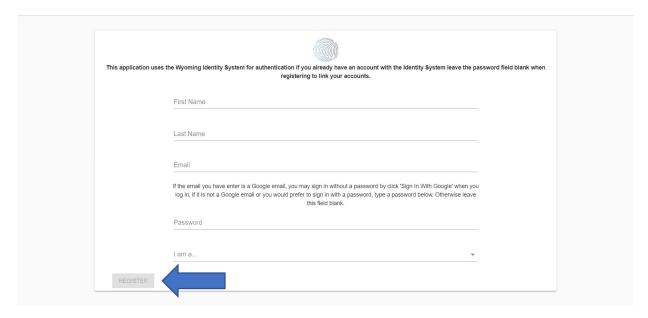

Once you have submitted your registration, WY-SLRP staff will review and approve your registration. Please allow 1-2 business days for the approval to process. Once WY-SLRP staff has approved the registration, you will receive an email notification that your account is now approved and active. Once active, you can create an application to WY-SLRP for loan repayment.

### **Creating a New Application for Loan Repayment**

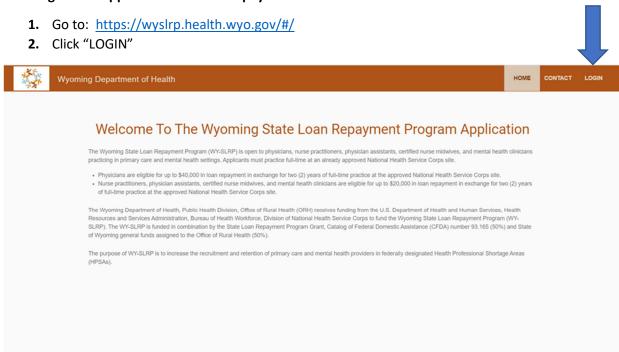

**3.** Log in with Google if you registered with a Google Account and did not enter a separate password during the registration process **OR** enter the email address and password you entered during the registration process.

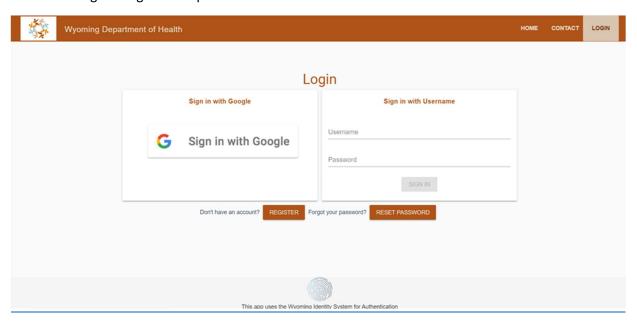

4. Click on "NEW APPLICATION"

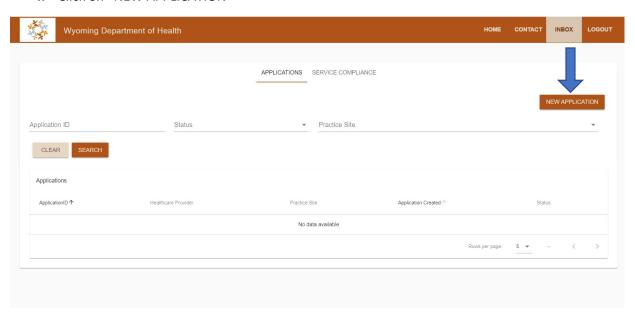

# 5. Complete all the fields in the "Healthcare Provider Info" tab and click on "SAVE APPLICATION"

| Wyoming De                     | partment of Health                       |                                      |                                      | НОМЕ                            | CONTACT INBOX       | LOGOUT   |
|--------------------------------|------------------------------------------|--------------------------------------|--------------------------------------|---------------------------------|---------------------|----------|
| HEALTH CARE PROVIDER           | INFO LICENSURE INFORMATION               | EDUCATION GENERAL QUESTI             | ONS LOAN AND LENDER INFORM           | NATION PRACTICE SITE INFORM     | NATION EMPLOYMENT F | FORM / > |
| Provider Information           |                                          |                                      |                                      |                                 |                     |          |
| Enter Last name                |                                          | Enter First name                     |                                      | Enter Middle name               |                     |          |
| Date Of Birth                  |                                          | Are you a US 0                       | Cilizen O Yes O No                   |                                 |                     |          |
| Residential Address Line On    | e:                                       |                                      | Residential Address Line Two:        |                                 |                     |          |
| City                           | County                                   | State                                | Zip                                  | _                               |                     |          |
| ☐ Mailing address is same      | as residential address                   |                                      |                                      |                                 |                     |          |
| Mailing Address Line One:      |                                          |                                      | Mailing Address Line Two:            |                                 |                     |          |
| City                           | County                                   | State                                | Zip                                  |                                 |                     |          |
| Home Phone:                    |                                          | Work Phone:                          |                                      | Cell Phone:                     |                     |          |
| Personal E-mail:               |                                          |                                      | Work E-mail:                         |                                 |                     |          |
| Health Profession              | *                                        | Race                                 | *                                    | Sex (used for federal reporting | purposes only):     | *        |
| Are you fluent in languages o  | other than English? O Yes O I            | No                                   |                                      |                                 |                     |          |
| Do you possess experience      | or training in multicultural settings or | r serving populations with special r | needs? O Yes O No                    |                                 |                     |          |
| Are you a native of a rural or | medically underserved area, or have      | re you spent a significant amount o  | of time living or working in such an | area? O Yes O No                |                     |          |
| Do you provide Substance u     | se disorder(SUD) treatment service:      | s? O Yes O No                        |                                      |                                 |                     |          |
| Do you have SUD license or     | certificate? O Yes O No                  |                                      |                                      |                                 |                     |          |
| Do you have a DATA2000 W       | aiver? O Yes O No                        |                                      |                                      |                                 |                     |          |
| Are you a telehealth Provder   | ? O Yes O No                             |                                      |                                      |                                 |                     |          |
|                                |                                          | SAVEA                                | PPLICATION                           |                                 |                     |          |
|                                |                                          | SAVE A                               | I LIOAHON                            |                                 |                     |          |

6. Complete all fields in the "Licensure Information" tab and click "SAVE APPLICATION"

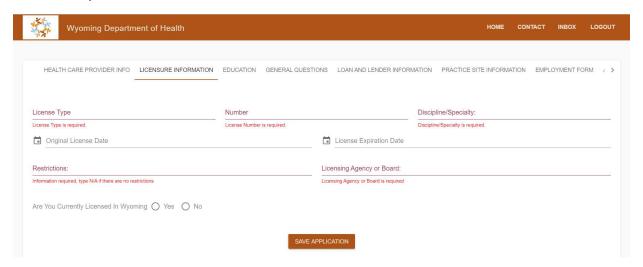

7. Complete all applicable fields in the "Education" tab. If you have more than one undergraduate or graduate degree, enter the most recent and applicable degrees for your current healthcare profession. For the apprenticeship information, complete only if applicable and complete with the most recent and applicable to your current healthcare profession. Click "SAVE APPLICATION"

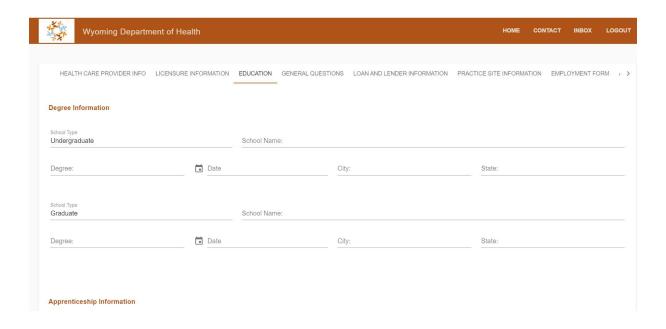

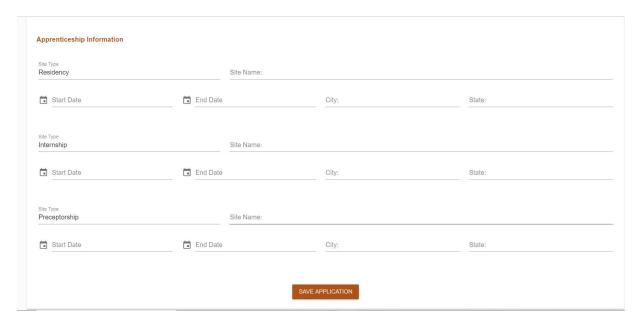

8. Answer all the questions on the "General Questions" tab and click "SAVE APPLICATION"

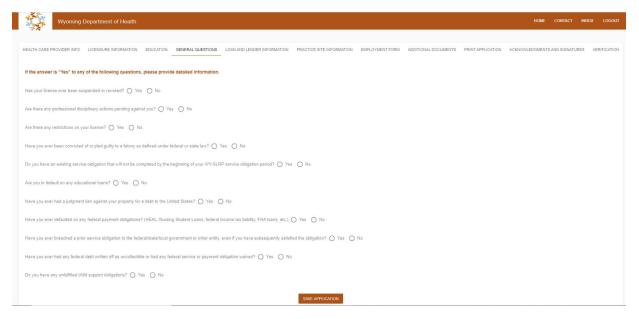

9. Complete the "Loan and Lender Information" tab for all eligible educational loans. To add the first lender/servicer, click on the "Lending Institution 1 Name" box which will expand the loan information page. Complete all fields and upload your most recent <u>official</u> loan statement (PDF of an <u>official</u> E-Statement is acceptable, an online account printout is not). To add additional lenders/servicers, click on the "Add Lender" button on the right of the page and repeat this process for all eligible educational loans. Once you have added all loans, click "SAVE APPLICATION."

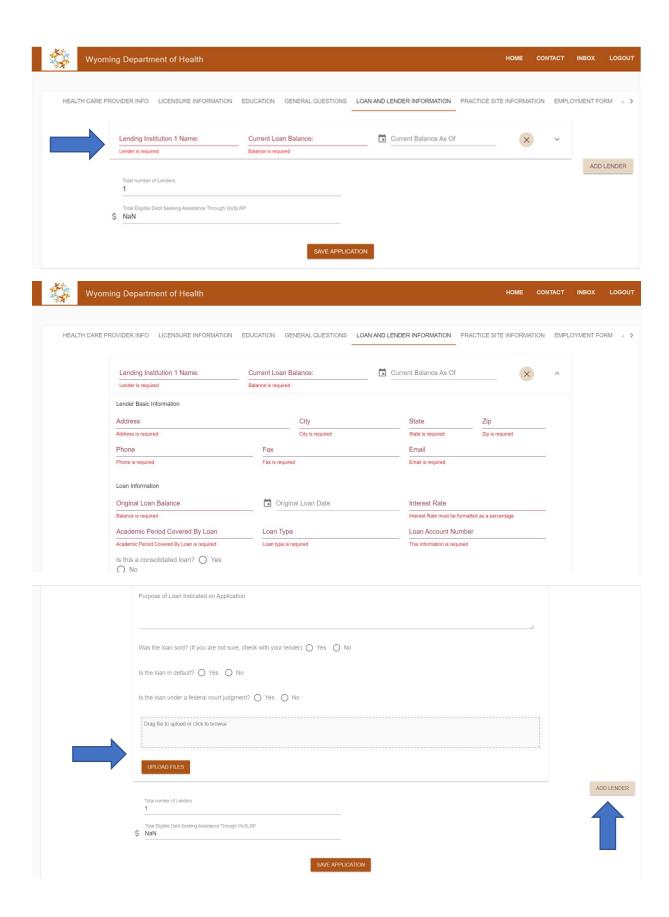

After clicking "ADD LENDER" to add a 2<sup>nd</sup> lender/servicer, click on the "Lending Institution 2 Name" box and complete the expanded form and uploading required official loan statements. Repeat for each additional loan/lender/servicer. **NOTE:** If any of the loans listed are consolidation loans, you **MUST** upload documentation which adequately shows the educational loans included in the consolidation loan. Consolidation loans may not contain other balances such as personal debt, another person's debt (educational or personal), and non-eligible educational debt. Once all loans have been entered, click "SAVE APPLICATION."

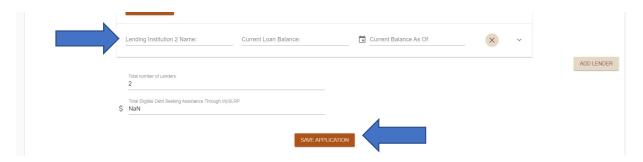

**10.** Complete the "Practice Site Information" tab. Click on the "New Practice Site" box at the top of the page to expand the form.

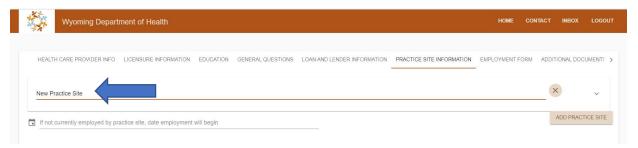

**11.** Select your practice site from the drop-down list. Once your site is selected, many of the fields will auto-populate. Please verify the information is correct. If the information is incorrect or your practice site is not listed in the drop-down menu, please contact WY-SLRP staff to update or determine if your site is an approved site.

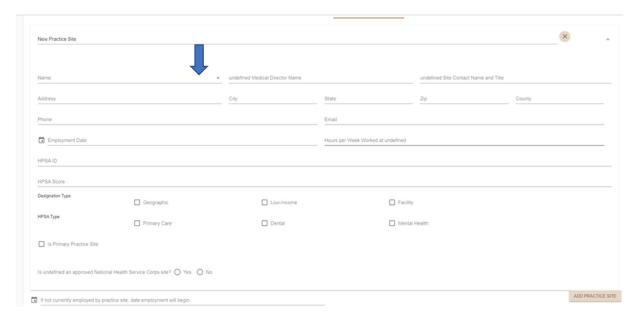

12. Complete the rest of the "Practice Site Information" tab and click "SAVE APPLICATION."

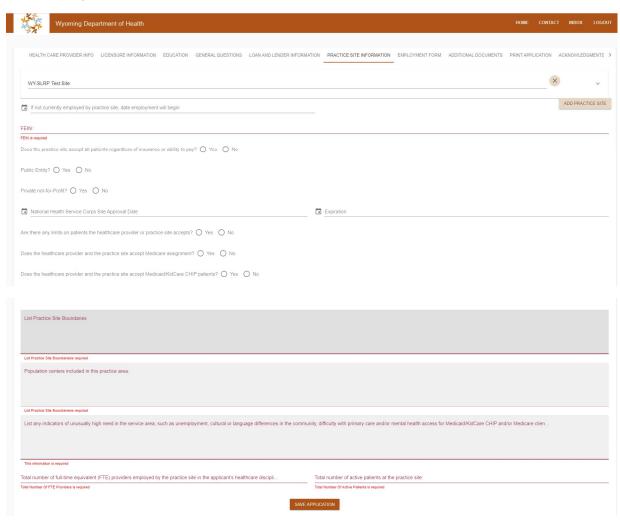

13. If you practice at more than one location, click on the "Add Practice Site" button.

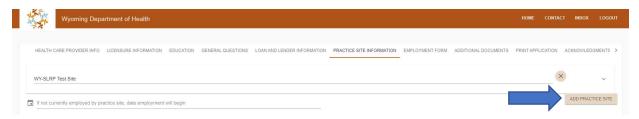

**14.** Click the blank line under your 1<sup>st</sup> practice site to expand the form.

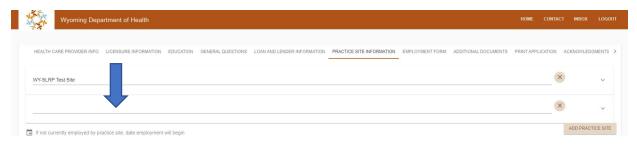

**15.** Select your 2nd practice site from the drop-down menu. All additional practice locations to be used to meet the requirements of WY-SLRP must be approved sites. Complete the expanded form for the new location, scroll to the bottom of the page and click "SAVE APPLICATION." Repeat for any additional practice locations.

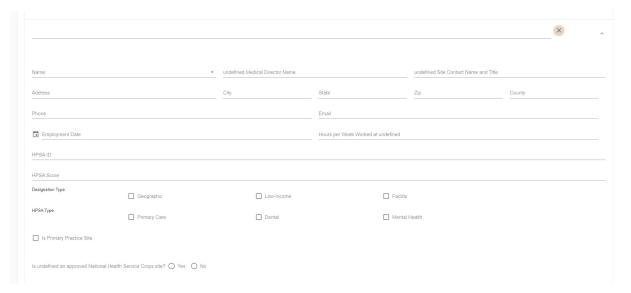

**16.** Complete the "Employment Form" tab and click "SAVE APPLICATION." **NOTE**: Your practice site administrator (the site contact listed on the "Practice Site Information" tab above) will be required to verify this information through the WY-SLRP application system and must register for an account prior to loan repayment application submission.

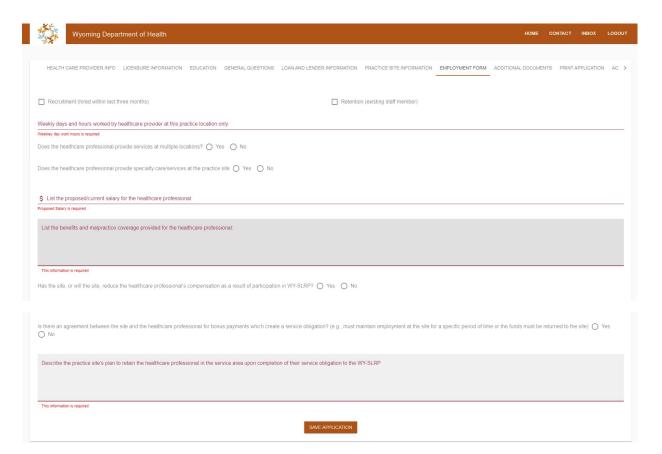

17. Upload all other required documentation on the "Additional Documents" tab. Please refer to the WY-SLRP Summer 2020 Application Guidance Document for a list of required documents and descriptions. Click on each category to open the upload box and drag and drop or browse to select your files. Click on "Upload Files" to upload each file after dragging/dropping/selecting. NOTE: If your last name does not match your citizenship documentation (i.e.: birth certificate for a married woman), please also upload proof of the name change (marriage certificate, etc.). Once complete, click "SAVE APPLICATION."

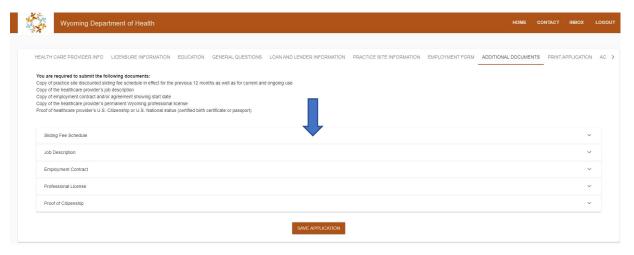

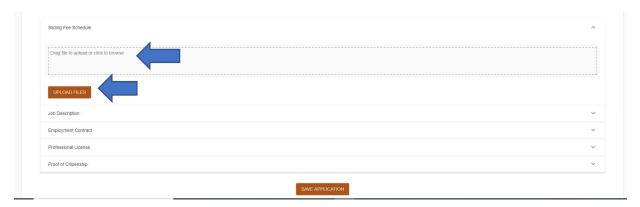

- 18. Review and print and/or save your application for your personal records. Click on the "Print Application" tab. Review the information in your application. If you discover errors, click on the appropriate tab, update the information, and click "SAVE APPLICATION" to save the corrections. Return to the "Print Application" tab and review the information again. Once satisfied with your complete application, click on the "Print Application" button at the bottom of the page to print a hard copy or print to PDF to save a PDF for your records. Then, click "SAVE APPLICATION" on the bottom of the page.
- **19.** Read the "Acknowledgements and Signatures" tab. If you agree, click on "SUBMIT APPLICATION." After submitting, click on "SAVE APPLICATION."

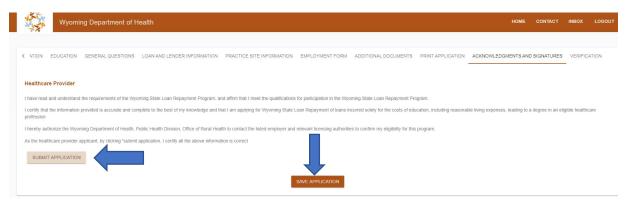

20. Once your application is submitted, your site facilitator (the site contact listed on the Practice Site Administration tab) will need to verify your employment. If your site facilitator has not yet registered in the WY-SLRP system (all site facilitators must register for an account during the Summer 2020 application period), they will need to register for an account as described in the "Creating a New Account" section on page 1, and select "Site Facilitator" for the account type and choose the practice site from the drop down menu. Once the registration is submitted, WY-SLRP staff will review and activate the registration. Please allow 1 to 2 business days for registration approval. Once approved by WY-SLRP staff, the site facilitator can login to the system to verify the practice site and employment information submitted on your application.

### Saving an Application and Returning to Complete it Later

You can save your application when it is incomplete and return to complete it later. Your existing application will be located as indicated below. Click on the orange circle to the left of your application to edit.

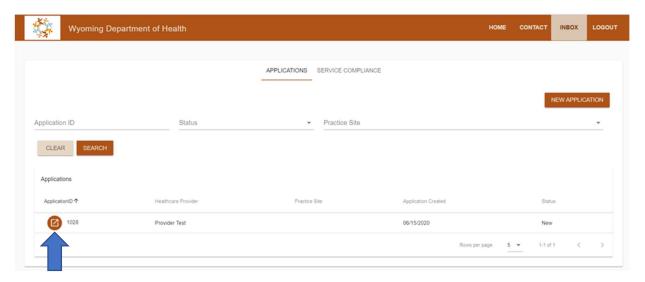

## Site Facilitator Employment Verification for Application Submission

- 1. Login to WY-SLRP at <a href="https://wyslrp.health.wyo.gov/#/">https://wyslrp.health.wyo.gov/#/</a>
- **2.** Under the "APPLICATIONS" tab, select the appropriate provider application by clicking on the orange circle.

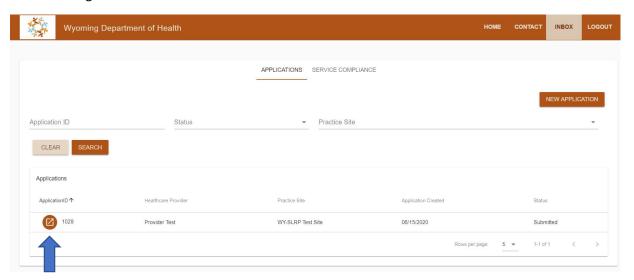

3. Review all information submitted under the "PRACTICE SITE INFORMATION" and "EMPLOYMENT FORM" tabs. NOTE: to review all information listed for the practice site, click on the site name to expand the form. If corrections need to be made, contact the provider and have them login, make corrections to their application, "SAVE APPLICATION" and resubmit. Once the provider has completed any necessary corrections, login and review the information again. Once satisfied, go to the "VERIFICATION" tab.

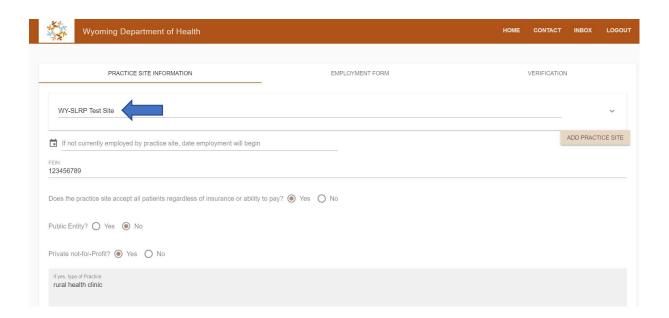

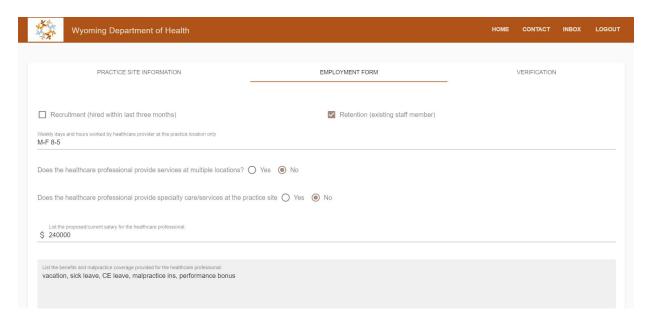

**4.** Under the "VERIFICATION" tab, enter the provider's employment/practice start date at the practice site. Read the certification statements, and if you agree, click on "VERIFY APPLICATION"

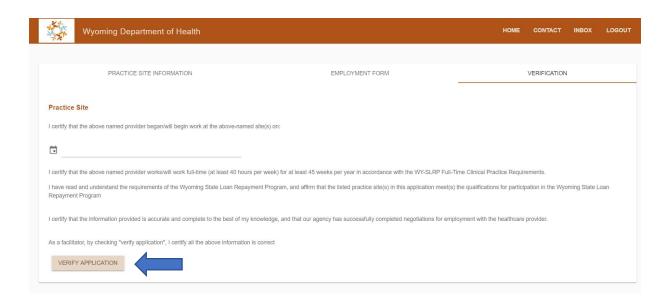

### **Monitoring and Service Compliance Reporting**

Applicants selected for an award will be required to submit service compliance reports at 3, 6, 12, 18, and 24 months. The WY-SLRP system will automatically generate reminder e-mails based upon the award date entered into the system by WY-SLRP staff.

<u>Service compliance</u> reports must be completed and verified <u>by the site facilitator</u>.

Proof of Payment must be completed and submitted by the WY-SLRP Participant.

Compliance reports can be accessed by signing into the WY-SLRP system, and clicking on the "Service Compliance" tab.

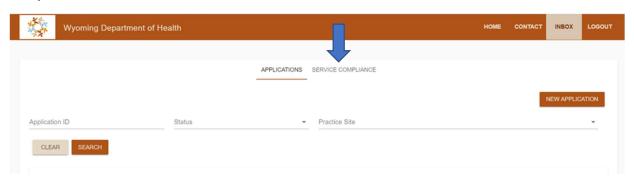

The following reports will be listed in the "Service Compliance" tab:

- A. <u>Service Confirmations</u> is the 3-month service confirmation that also serves as the "invoice" to receive the loan repayment funds under your WY-SLRP award. This report cannot be completed and submitted until 90 days have passed from the effective date of your WY-SLRP award contract.
- **B.** 6 Month Service Compliance will be due 6 months from the WY-SLRP award effective date.
- **C.** <u>12 Month Service Compliance</u> will be due 12 months from the WY-SLRP award effective date.

- **D.** <u>18 Month Service Compliance</u> will be due 18 months from the WY-SLRP award effective date.
- **E.** <u>24 Month Service Compliance</u> will be due 24 months from the WY-SLRP award effective date and serves as the final compliance report for the 24-month service obligation to WY-SLRP.
- **F.** <u>Proof of Payment</u> is the form used to upload proof of payment to your qualified educational loans of all funds received from WY-SLRP and is due by August 15<sup>th</sup> of the year received.

When a compliance report is due, there will be an orange circle with a pencil indicating the form can be edited.

**1.** Click on the circle.

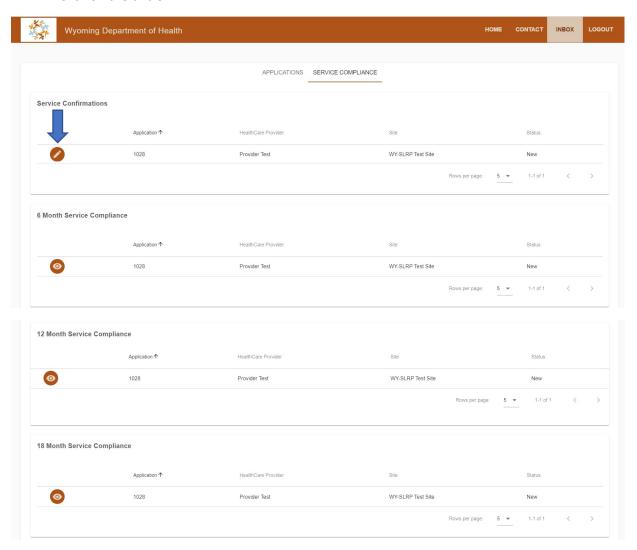

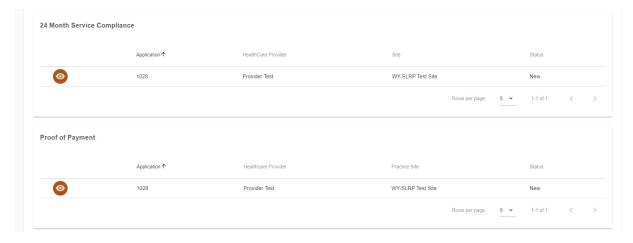

For questions or technical assistance, please contact Keri Wagner at <a href="mailto:keri.wagner@wyo.gov">keri.wagner@wyo.gov</a>.